# **Chapter 36 Customization**

## **36.1 Creating a Customized Workspace**

- 1. **Right click** on the toolbar menu.
- 2. **Click** Workspaces

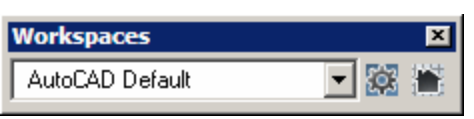

- 3. **Click** the dropdown list and choose **Save Current As…**
- 4. **Type Basic2DCommands** as the new workspace.

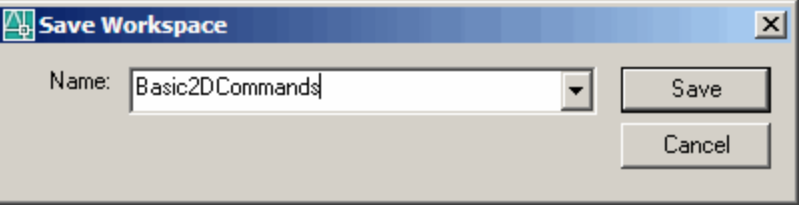

5. **Click** Save.

3

6. **Click** the dropdown list again and choose Customize…

This will open the Customize User Interface dialog box where you can create custom menus.

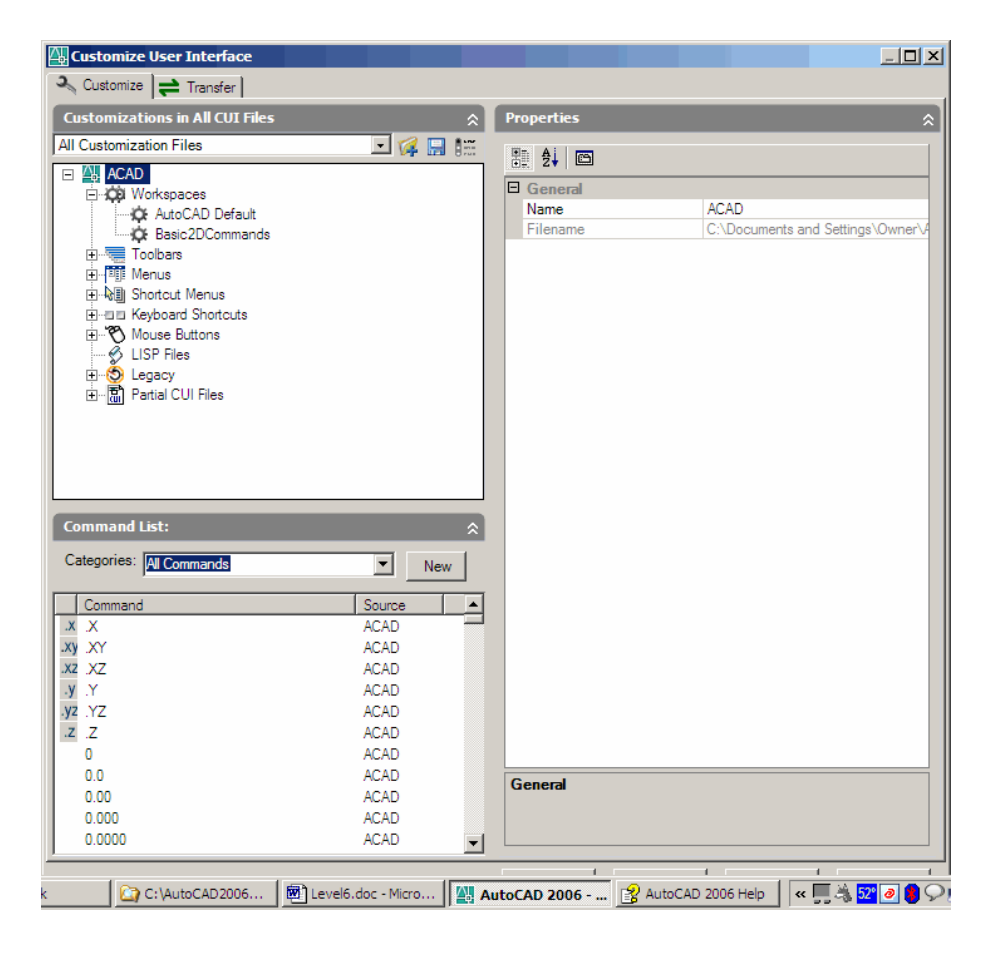

# **36.2 Customized User Interface (CUI Command)**

1. **Type** CUI at the command prompt.

Command: **CUI**

**or**

2. **Pick** Tools, Customize…, Interface…

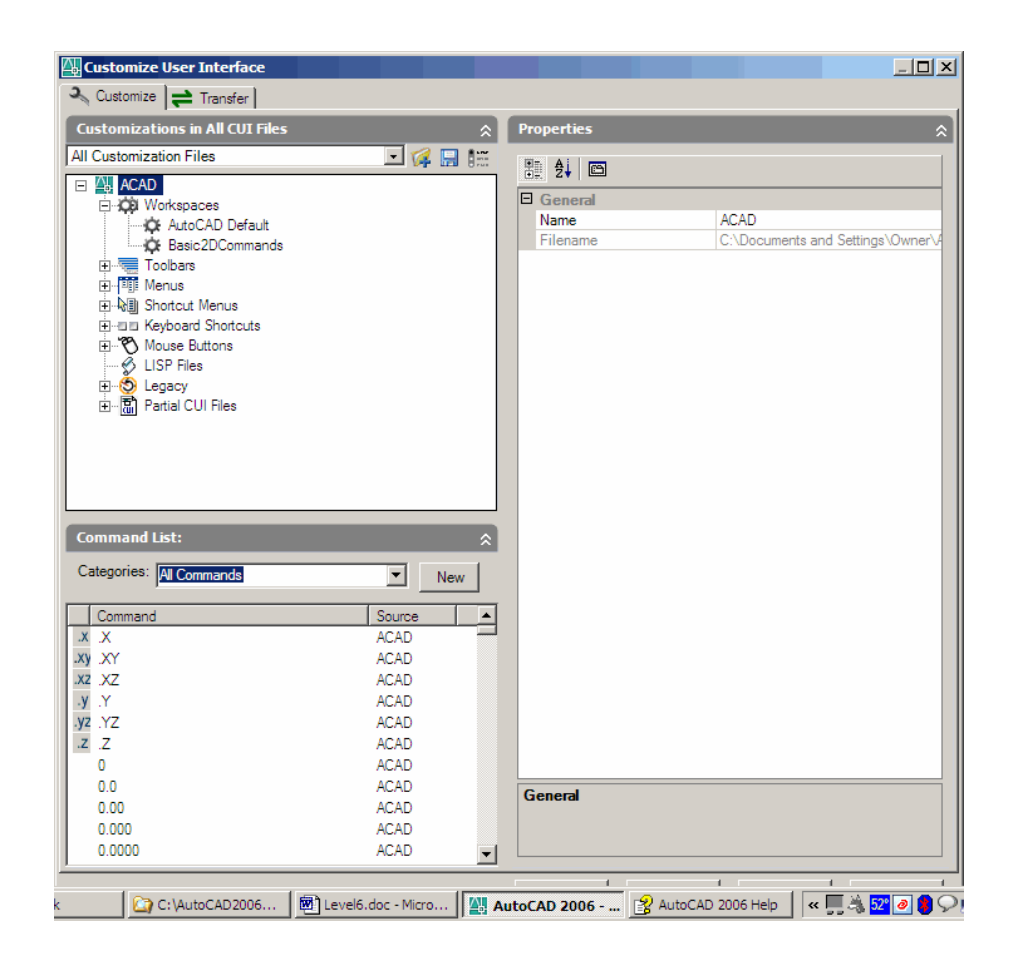

# **36.3 Exporting or Saving a CUI File**

- 1. **Type** CUIEXPORT at the command prompt. Command: **CUIEXPORT**
- **2. Click** the dropdown list from the Transfer tab.
- **3. Click** Save as and type a new name for a CUI file.

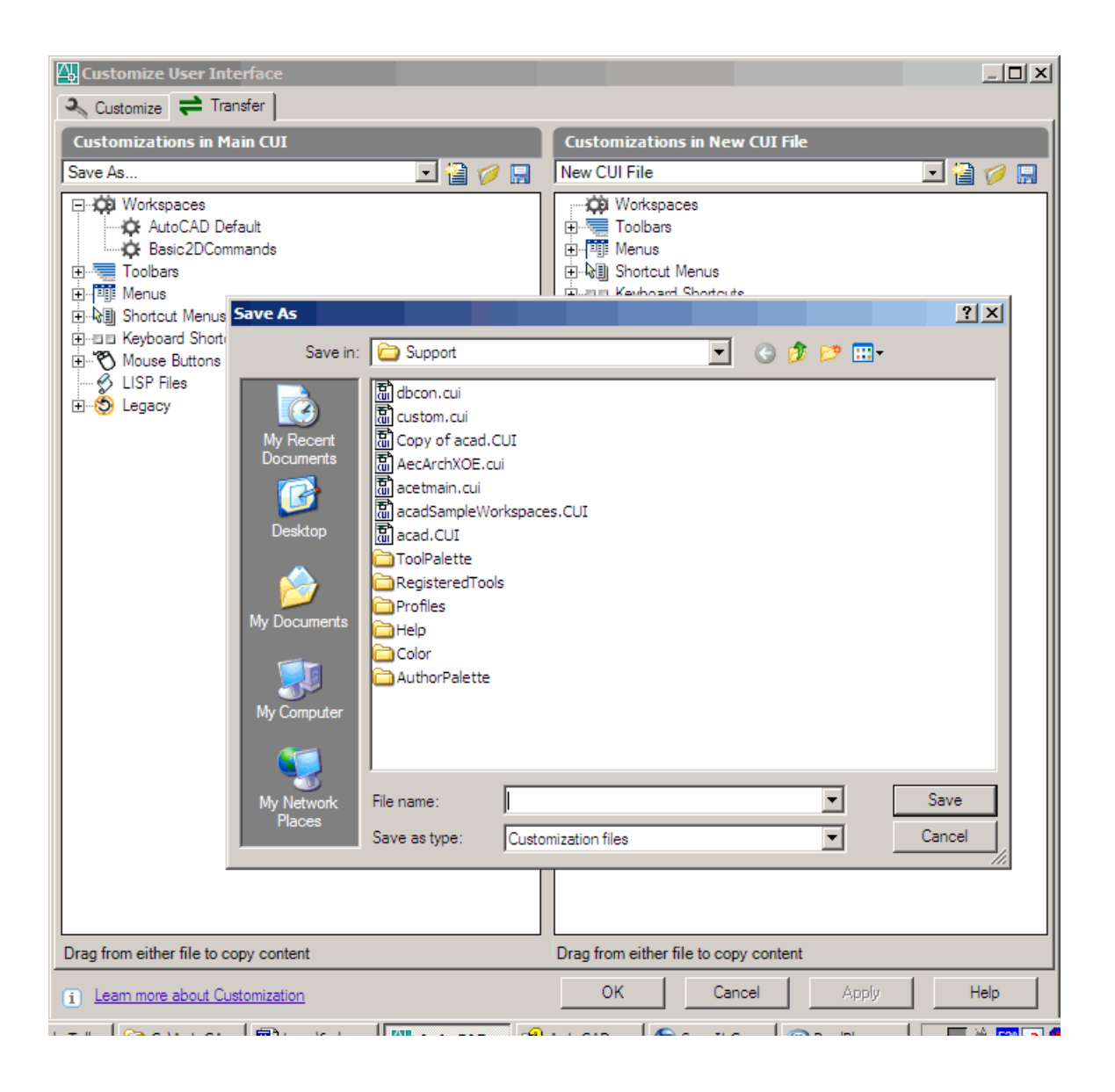

# **36.4 Importing or Loading a CUI File**

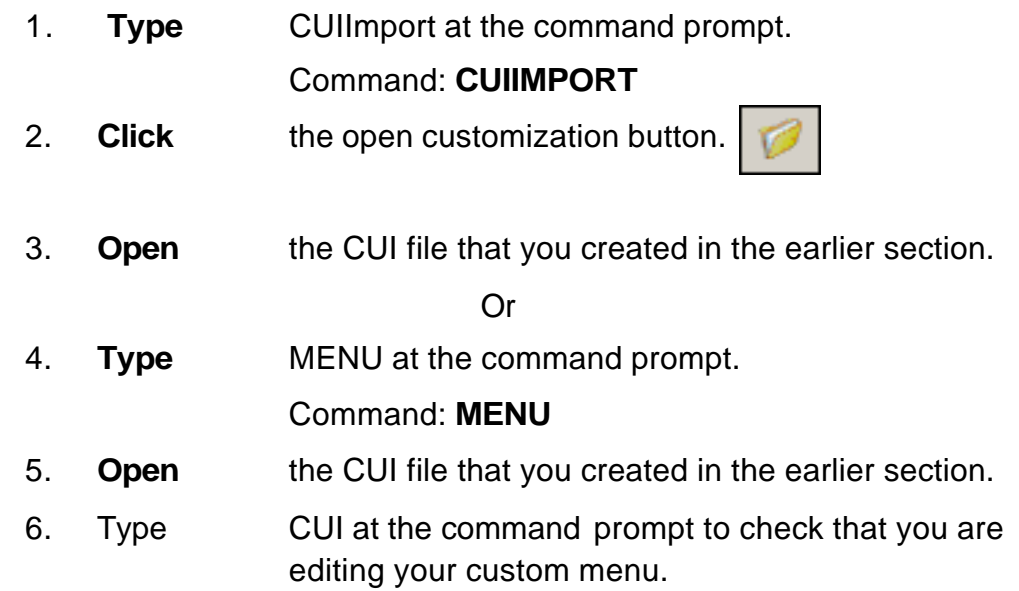

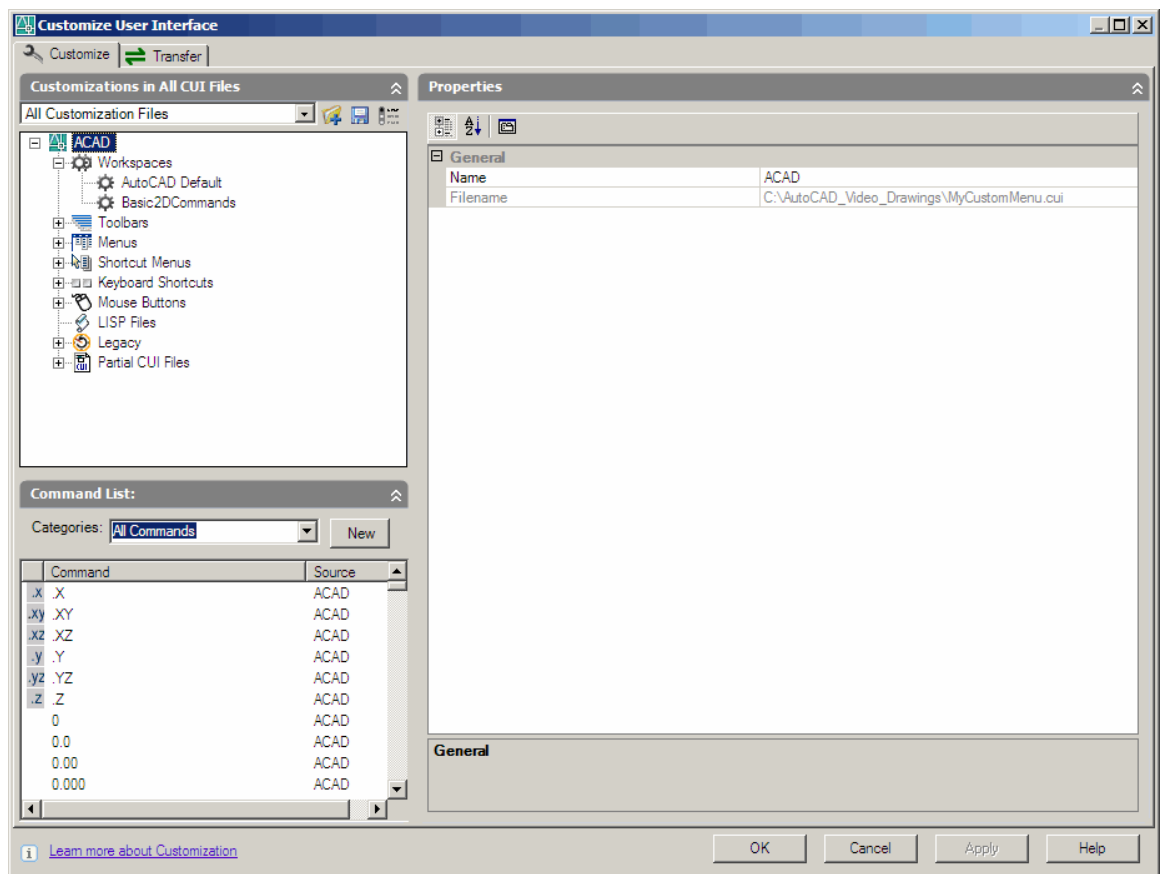

# **36.5 Customizing Toolbars**

- 1. **Type** CUI at the command prompt.
- 2. **Click** the plus (+) sign beside Toolbars.
- 3. **Click** the plus (+) sign beside a toolbar to see the commands behind a tool.

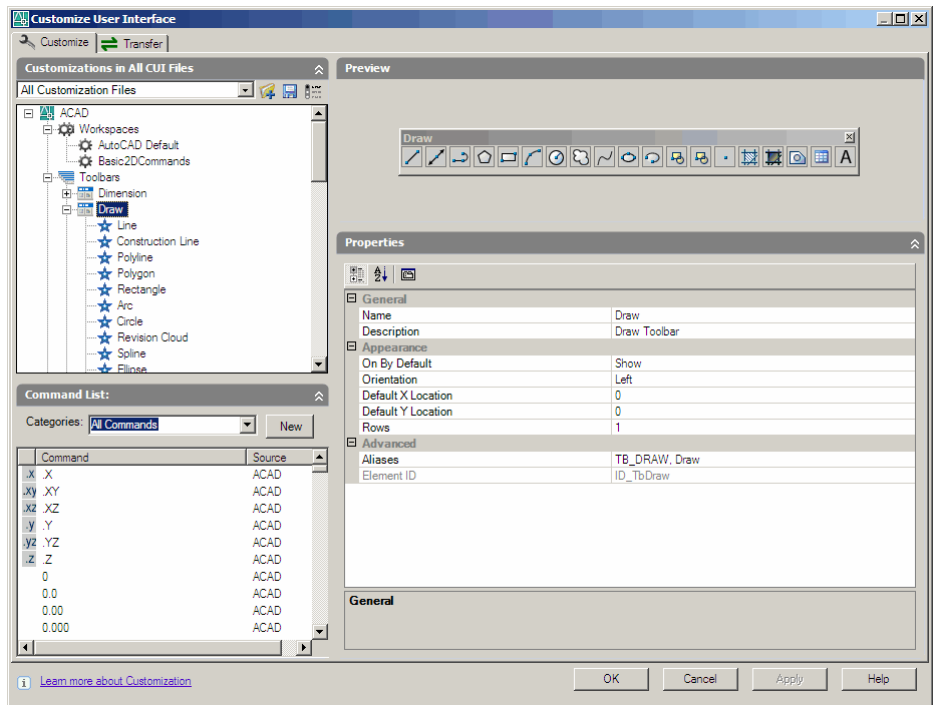

- 4. **Right click** on the word Toolbars and click New, Toolbar.
- 5. **Type** a new name for your toolbar.
- 6. **Drag** and drop commands into the new toolbar.

## **36.6 Customizing Menus**

- 1. **Type** CUI at the command prompt.
- **2. Right click** on the word Menus and click New, Menu.
- 3. **Type** a new name for your menu.
- 4. **Drag** and drop commands into the new menu.

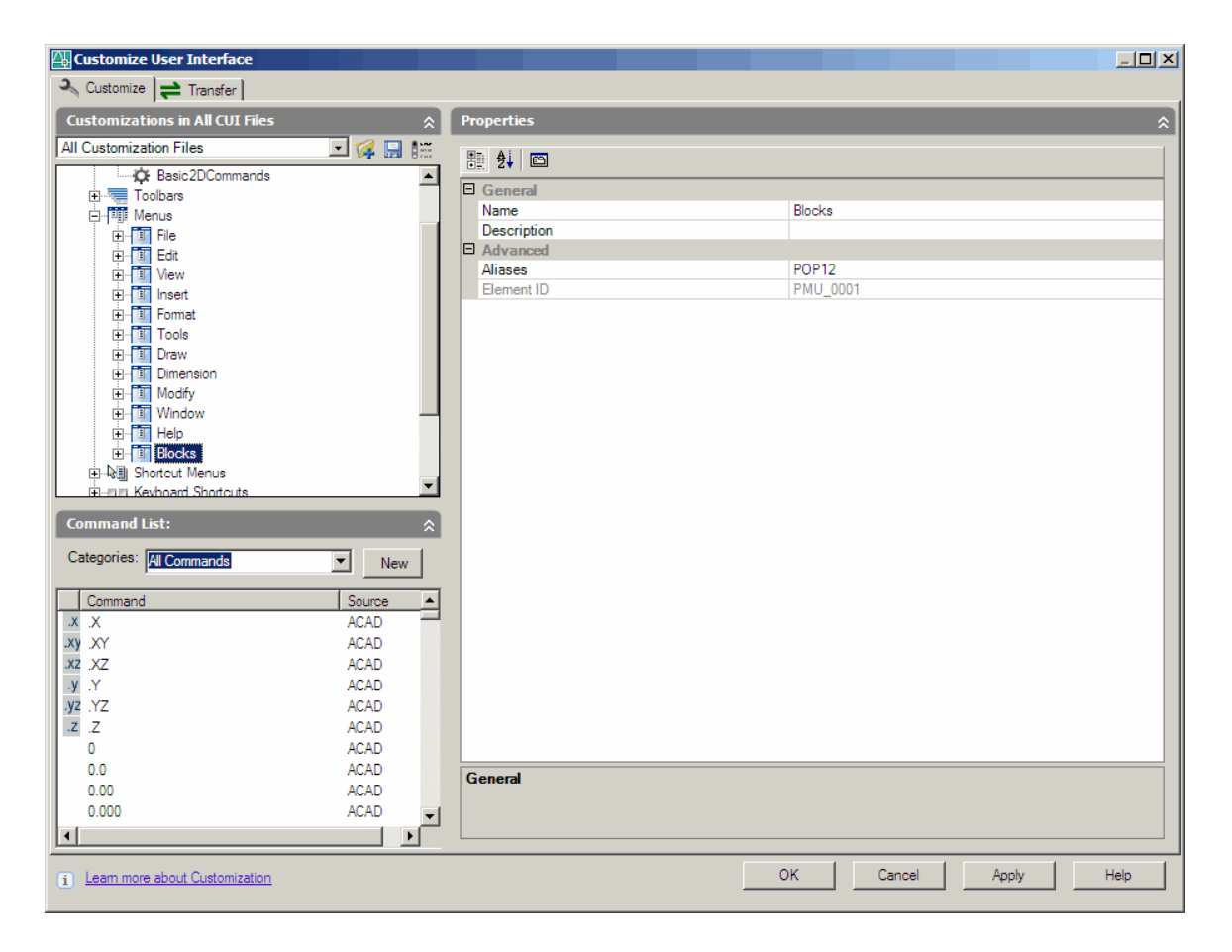

#### **36.7 Keyboard Shortcuts**

- 1. **Type** CUI at the command prompt.
- 2. **Click** the plus sign beside Keyboard Shortcuts.
- 3. **Click** the plus sign beside Shortcut keys.
- 4. **Click** the dropdown list for Categories.
- 5. **Click** a category for your commands.
- 6. **Drag** the new command into the Keyboard shortcuts.

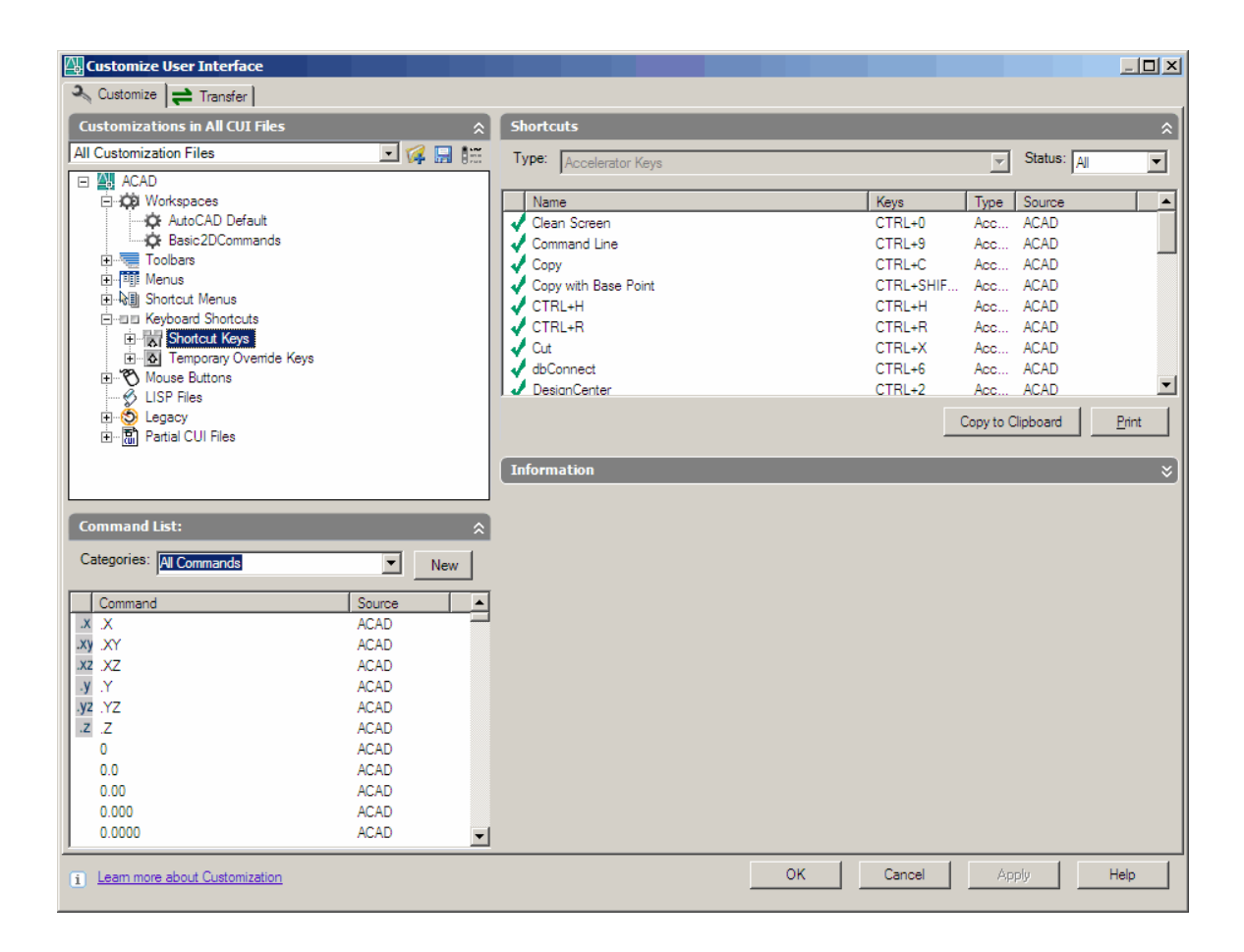

## **36.8 Mouse Buttons**

- 1. **Type** CUI at the command prompt.
- 2. **Click** the plus (+) sign beside Mouse Buttons.
- 3. **Click** the plus (+) sign beside CTRL + Click.
- 4. **Delete** the existing command and replace it with a new zoom command.

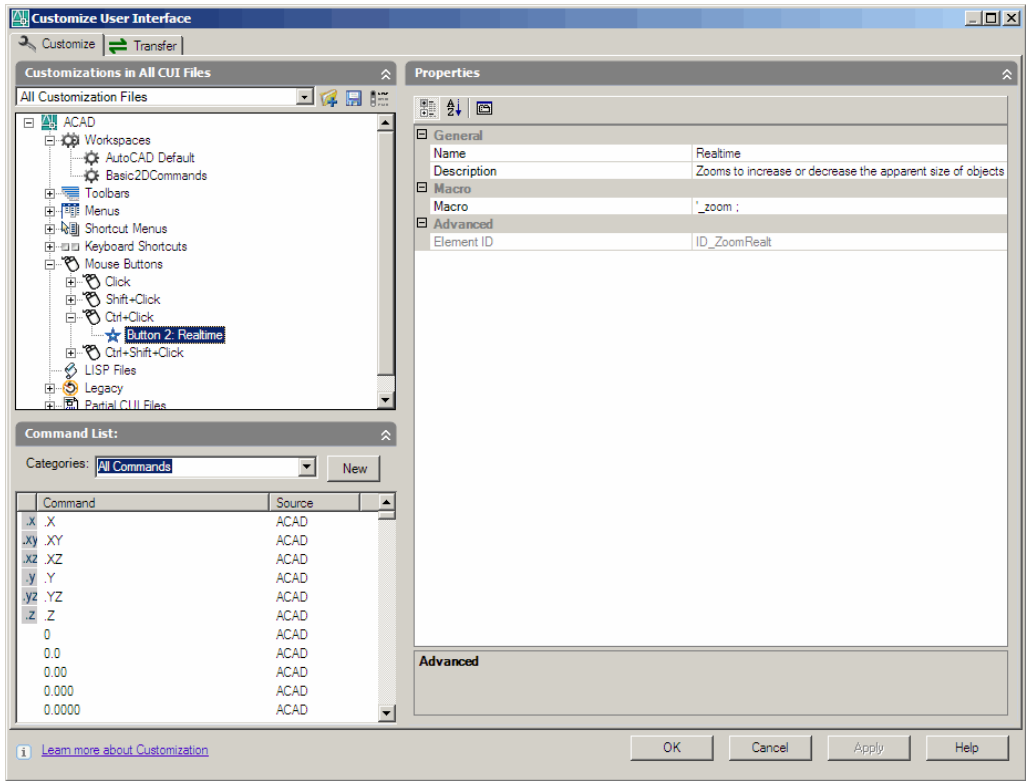